# **Configure o NAT 64 no firewall seguro gerenciado pelo FMC**

### **Contents**

Introdução Pré-requisitos **Requisitos** Componentes Utilizados **Configurar** Diagrama de Rede Configurar objetos de rede Configurar interfaces em FTD para IPv4/IPv6 Configurar Rota Padrão Configurar NATpolicy Configurar regras de NAT Verificação

## **Introdução**

Este documento descreve como configurar o NAT64 no Firepower Threat Defense (FTD) gerenciado pelo Fire Power Management Center (FMC).

### **Pré-requisitos**

#### **Requisitos**

A Cisco recomenda que você tenha conhecimento sobre o Secure Firewall Threat Defense e o Secure Firewall Management Center.

#### **Componentes Utilizados**

- Firepower Management Center 7.0.4.
- Firepower Threat Defense 7.0.4.

As informações neste documento foram criadas a partir de dispositivos em um ambiente de laboratório específico. Todos os dispositivos utilizados neste documento foram iniciados com uma configuração (padrão) inicial. Se a rede estiver ativa, certifique-se de que você entenda o impacto potencial de qualquer comando.

# **Configurar**

#### **Diagrama de Rede**

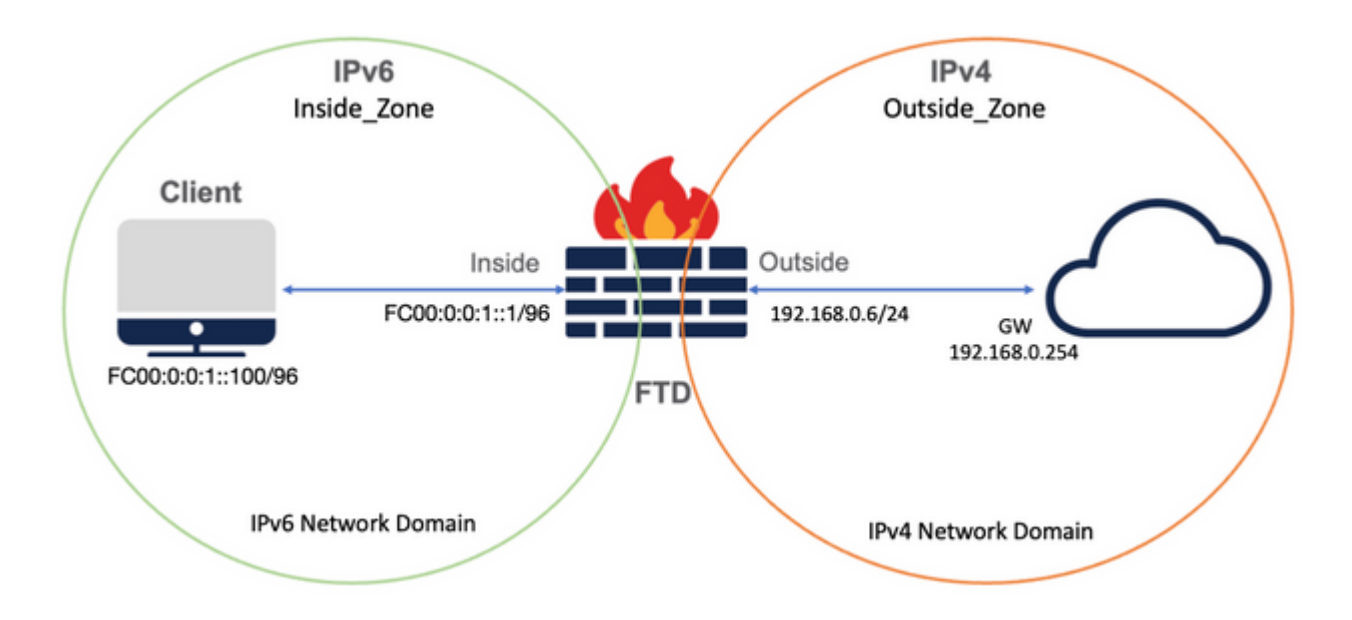

#### **Configurar objetos de rede**

• Objeto de Rede IPv6 para fazer referência à sub-rede interna do cliente IPv6.

 Na GUI do FMC, navegue até **Objetos > Gerenciamento de objetos > Selecionar rede no menu à esquerda > Adicionar rede > Adicionar objeto**.

Por exemplo, o objeto de rede Local\_IPv6\_subnet é criado com a sub-rede IPv6 FC00:0:0:1::/96.

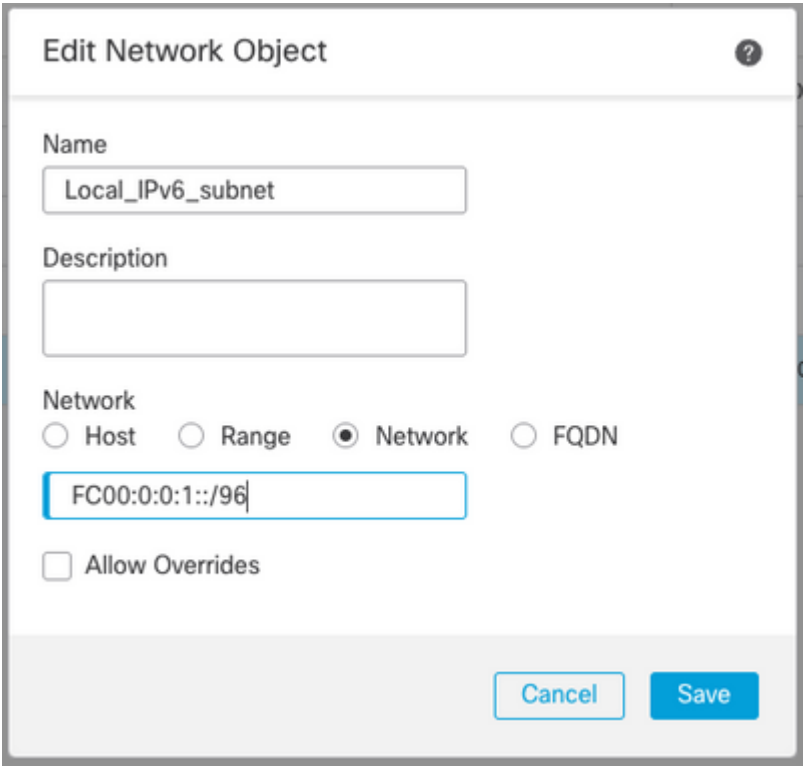

• Objeto de Rede IPv4 para converter clientes IPv6 em IPv4.

 Na GUI do FMC, navegue até **Objetos > Gerenciamento de objetos > Selecionar rede no menu à esquerda > Adicionar rede > Adicionar grupo**.

Por exemplo, o Objeto de Rede 6\_mapped\_to\_4 é criado com o host IPv4 192.168.0.107.

Dependendo da quantidade de hosts IPv6 para mapear em IPv4, você pode usar uma rede de objeto único, um grupo de rede com vários IPv4 ou apenas NAT para a interface de saída.

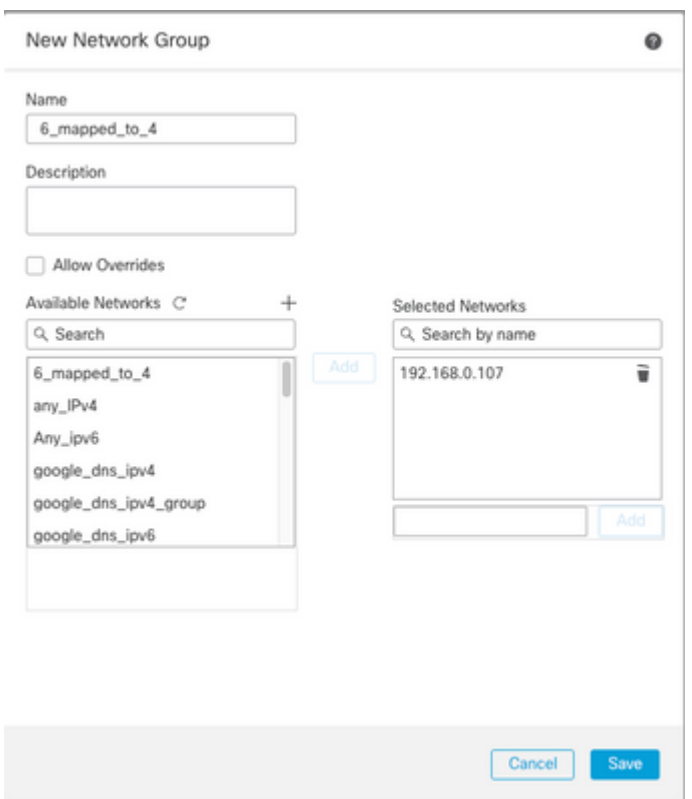

• Objeto de Rede IPv4 para fazer referência a hosts IPv4 externos na Internet.

 Na GUI do FMC, navegue até **Objetos > Gerenciamento de objetos > Selecionar rede no menu à esquerda > Adicionar rede > Adicionar objeto**.

Por exemplo, o objeto de rede Any\_IPv4 é criado com a sub-rede IPv4 0.0.0.0/0.

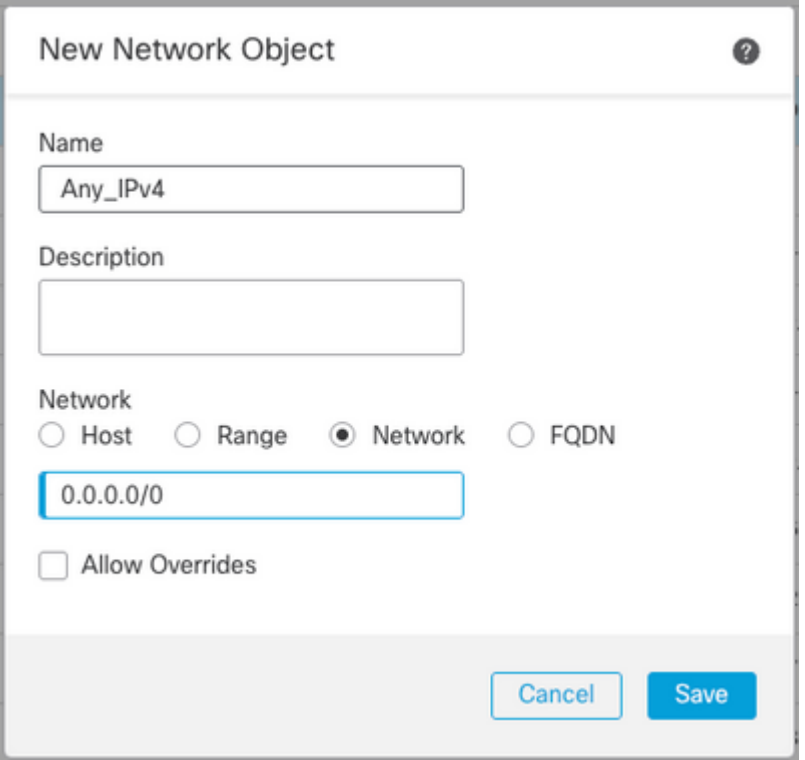

• Objeto de Rede IPv6 para converter o host IPv4 externo em nosso domínio IPv6.

 Na GUI do FMC, navegue até **Objetos > Gerenciamento de objetos > Selecionar rede no menu à esquerda > Adicionar rede > Adicionar objeto**.

Por exemplo, o Objeto de Rede 4\_mapped\_to\_6 é criado com a sub-rede IPv6 FC00:0:0:F::/96.

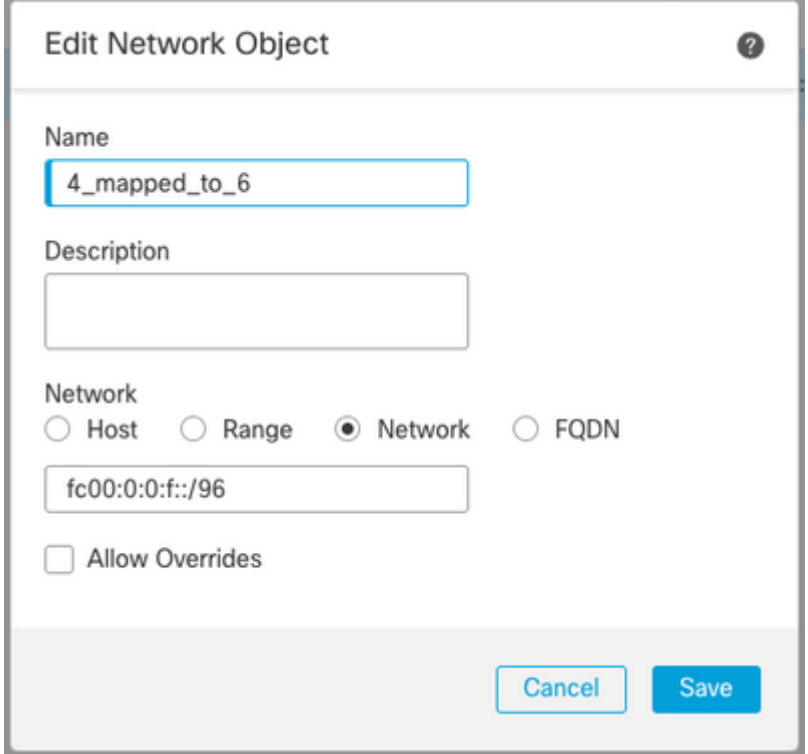

**Configurar interfaces em FTD para IPv4/IPv6**

Navegue até **Devices > Device Management > Edit FTD > Interfaces** e configure interfaces internas e

externas.

#### Exemplo:

interface ethernet 1/1

Nome: Dentro

Zona de segurança: Inside\_Zone

 Se a zona de segurança não for criada, você poderá criá-la no **menu suspenso Zona de segurança > Novo**.

Endereço IPv6: FC00:0:0:1::1/96

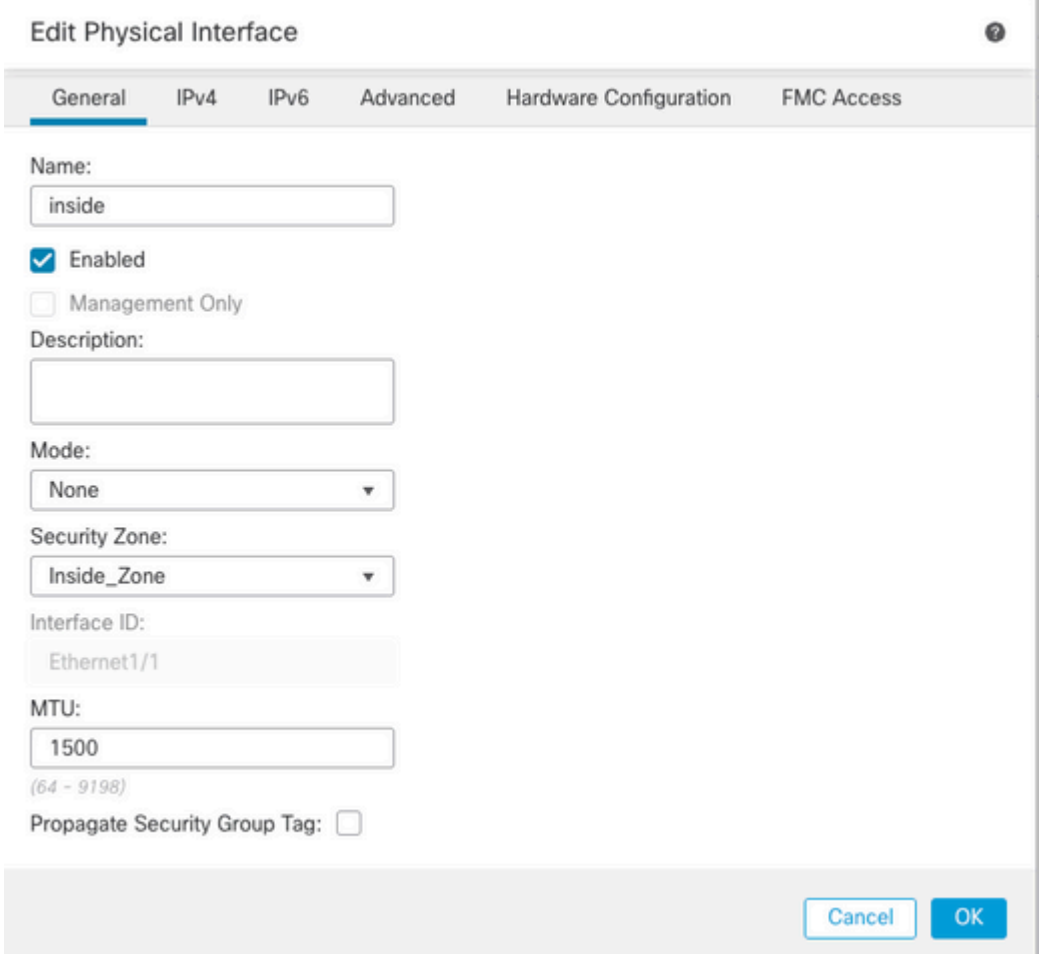

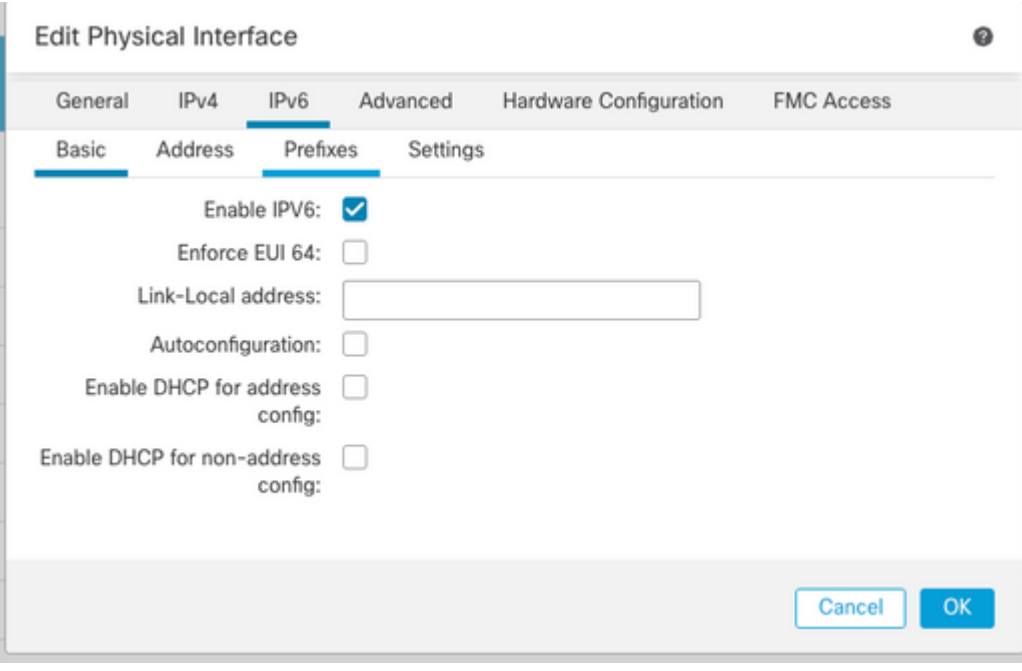

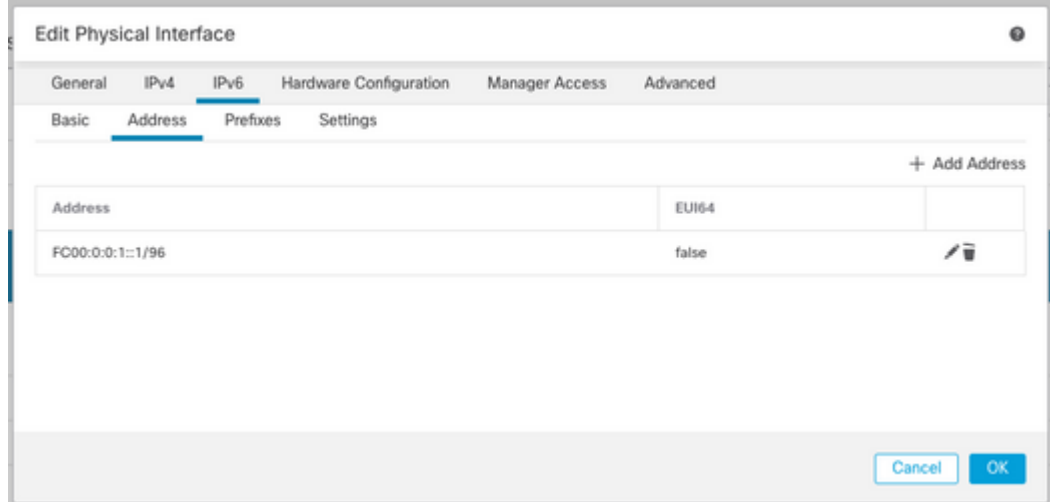

interface ethernet 1/2

Nome: Externo

Zona de segurança: Outside\_Zone

 Se a zona de segurança não for criada, você poderá criá-la no **menu suspenso Zona de segurança > Novo**.

Endereço IPv4: 192.168.0.106/24

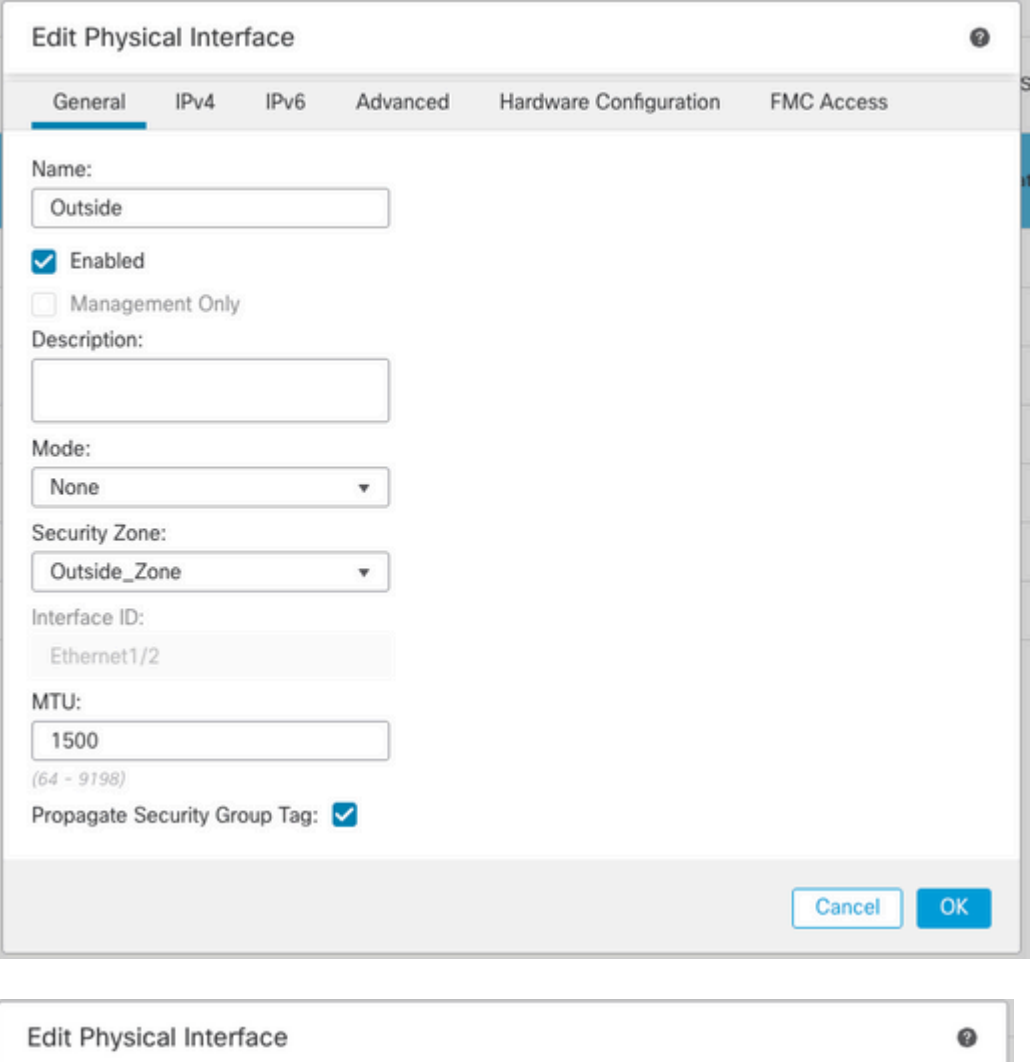

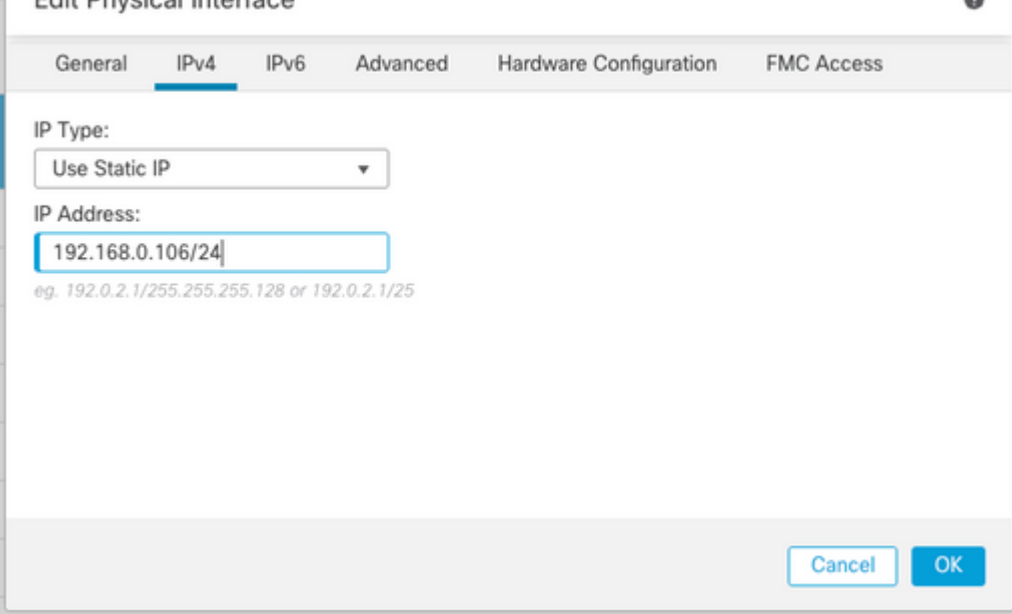

### **Configurar Rota Padrão**

Navegue até **Devices > Device Management > Edit FTD > Routing > Static Routing > Add Route**.

Por exemplo, a rota estática padrão na interface externa com o gateway 192.168.0.254.

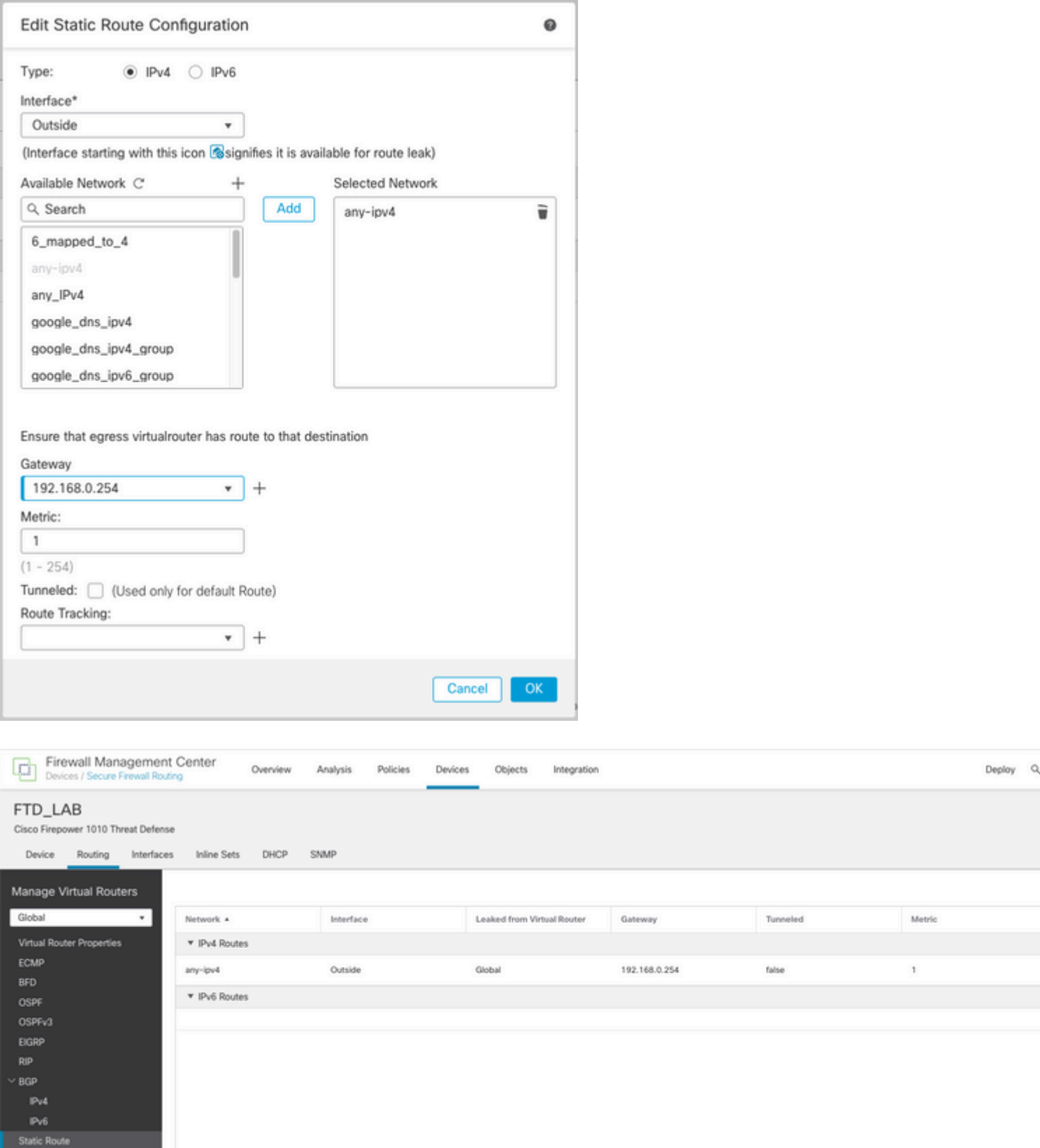

### **Configurar a política de NAT**

Na GUI do FMC, navegue para **Devices > NAT > New Policy > Threat Defense NAT** e crie uma política de NAT.

Por exemplo, a política de NAT FTD\_NAT\_Policy é criada e atribuída ao teste FTD\_LAB.

![](_page_8_Picture_48.jpeg)

#### **Configurar regras de NAT**

NAT de saída.

Na GUI do FMC, navegue para **Devices > NAT > Select the NAT policy > Add Rule** e crie uma regra NAT para converter a rede IPv6 interna para o pool IPv4 externo.

Por exemplo, o objeto de rede Local\_IPv6\_subnet é convertido dinamicamente para o objeto de rede 6\_mapped\_to\_4.

Regra NAT: regra NAT automática

Tipo: Dinâmico

Objetos da interface de origem: Inside\_Zone

Objetos de interface de destino: Outside\_Zone

Origem Original: Local\_IPv6\_subnet

Origem Convertida: 6\_mapped\_to\_4

![](_page_9_Picture_4.jpeg)

NAT de entrada.

Na GUI do FMC, navegue para **Devices > NAT > Select the NAT policy > Add Rule** e crie uma regra NAT para converter o tráfego IPv4 externo para o pool de rede IPv6 interno. Isso permite a comunicação interna com a sub-rede IPv6 local.

Além disso, habilite a regravação de DNS nesta regra para que as respostas do servidor DNS externo possam ser convertidas de registros A (IPv4) para registros AAAA (IPv6).

Por exemplo, Outside Network Any\_IPv4 é convertido estaticamente para a sub-rede IPv6 2100:6400::/96 definida no objeto 4\_mapped\_to\_6.

Regra NAT: regra NAT automática

Tipo: estático

Objetos da interface de origem: Outside\_Zone

Objetos da interface de destino: Inside\_Zone

Fonte original: Any\_IPv4

Origem Convertida: 4\_mapped\_to\_6

Traduzir respostas DNS que correspondam a esta regra: Sim (caixa de seleção Habilitar)

![](_page_10_Picture_54.jpeg)

![](_page_11_Picture_1.jpeg)

![](_page_12_Picture_34.jpeg)

### FTD\_NAT\_Policy Enter Description Rules Filter by Device T Filter Rules

![](_page_12_Picture_35.jpeg)

Continue a implantar as alterações no FTD.

## **Verificação**

• Exiba os nomes das interfaces e a configuração IP.

<#root>

**> show nameif**

Interface Name Security Ethernet1/1 inside 0 Ethernet1/2 Outside 0

**> show ipv6 interface brief**

inside [up/up] fe80::12b3:d6ff:fe20:eb48 fc00:0:0:1::1

**> show ip**

![](_page_13_Picture_114.jpeg)

• Confirme a conectividade IPv6 da interface interna do FTD com o cliente.

IPv6 host interno fc00:0:0:1::100.

FTD Interface interna fc00:0:0:1::1.

<#root>

```
> ping fc00:0:0:1::100
```

```
Please use 'CTRL+C' to cancel/abort...
Sending 5, 100-byte ICMP Echos to fc00:0:0:1::100, timeout is 2 seconds:
!!!!!
Success rate is 100 percent (5/5), round-trip min/avg/max = 1/1/1 ms
```
• Exiba a configuração do NAT na CLI do FTD.

<#root>

```
> show running-config nat
!
object network Local_IPv6_subnet
nat (inside,Outside) dynamic 6_mapped_to_4
object network any_IPv4
nat (Outside,inside) static 4_mapped_to_6 dns
```
• Capturar tráfego.

Por exemplo, o tráfego de captura do host IPv6 interno fc00:0:0:1::100 para o servidor DNS é

fc00::f:0:0:ac10:a64 UDP 53.

Aqui, o servidor DNS de destino é fc00::f:0:0:ac10:a64. Os últimos 32 bits são ac10:0a64. Esses bits são o equivalente octeto por octeto a 172,16,10,100. O Firewall 6-to-4 converte o servidor DNS IPv6 fc00::f:0:0:ac10:a64 para o IPv4 172.16.10.100 equivalente.

<#root>

**> capture test interface inside trace match udp host fc00:0:0:1::100 any6 eq 53 > show capture test**  2 packets captured 1: 00:35:13.598052 fc00:0:0:1::100.61513 > fc00::f:0:0:ac10:a64.53: udp 2: 00:35:13.638882 fc00::f:0:0:ac10:a64.53 > fc00:0:0:1::100.61513: udp **> show capture test packet-number 1** [...] Phase: 3 Type: UN-NAT Subtype: static Result: ALLOW Config: object network any\_IPv4 nat (Outside,inside) static 4\_mapped\_to\_6 dns Additional Information: NAT divert to egress interface Outside(vrfid:0) Untranslate fc00::f:0:0:ac10:a64/53 to 172.16.10.100/53 <<<< Destination NAT [...] Phase: 6 Type: NAT Subtype: Result: ALLOW Config: object network Local\_IPv6\_subnet nat (inside, Outside) dynamic 6 mapped to 4 Additional Information: Dynamic translate fc00:0:0:1::100/61513 to 192.168.0.107/61513 <<<<<<<< Source NAT

**> capture test2 interface Outside trace match udp any any eq 53**

2 packets captured

 1: 00:35:13.598152 192.168.0.107.61513 > 172.16.10.100.53: udp 2: 00:35:13.638782 172.16.10.100.53 > 192.168.0.107.61513: udp

#### Sobre esta tradução

A Cisco traduziu este documento com a ajuda de tecnologias de tradução automática e humana para oferecer conteúdo de suporte aos seus usuários no seu próprio idioma, independentemente da localização.

Observe que mesmo a melhor tradução automática não será tão precisa quanto as realizadas por um tradutor profissional.

A Cisco Systems, Inc. não se responsabiliza pela precisão destas traduções e recomenda que o documento original em inglês (link fornecido) seja sempre consultado.